# **Bruksanvisning till Proloquo4Text Version 4.0**

# **Proloquo4Text™** *Skriv. Tala. Kommunicera.*

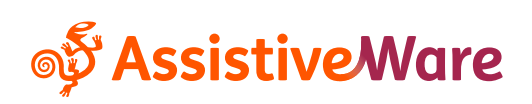

# **Bruksanvisning till Proloquo4Text 2 Innehåll**

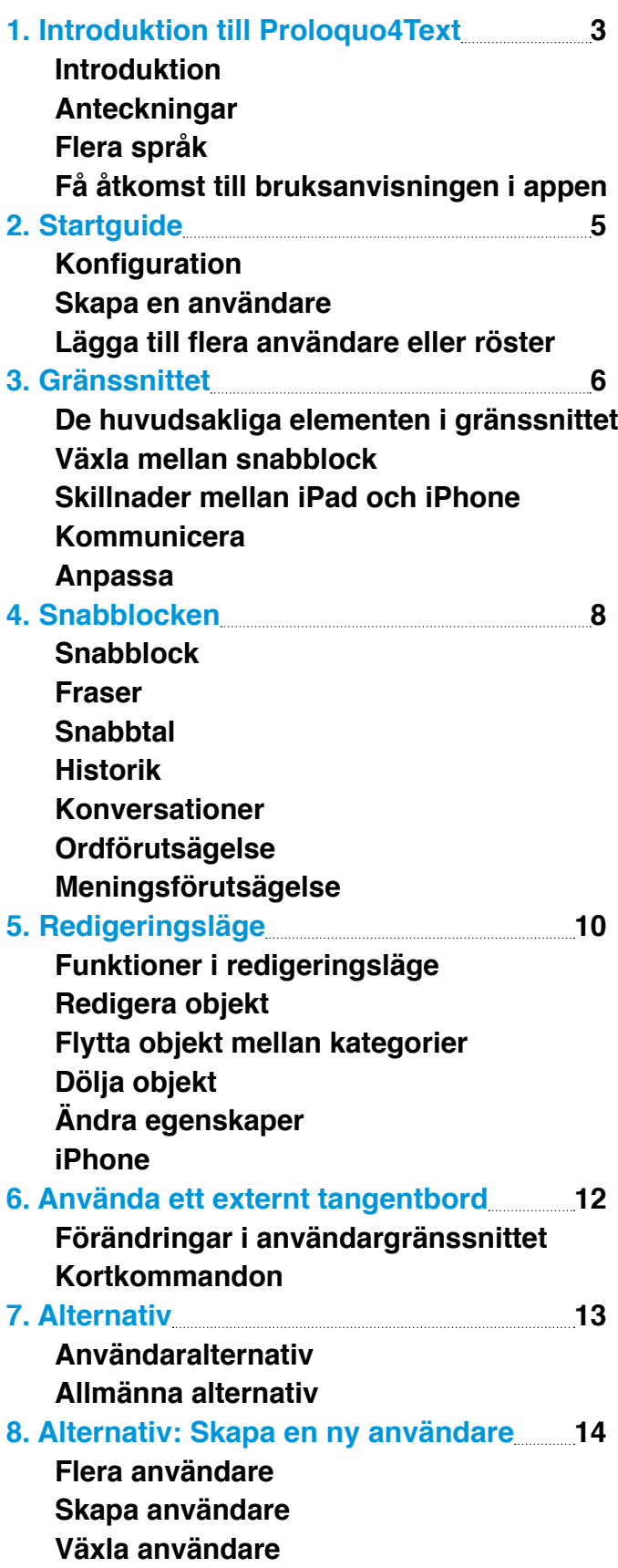

**[Ta bort användare](#page-13-0)**

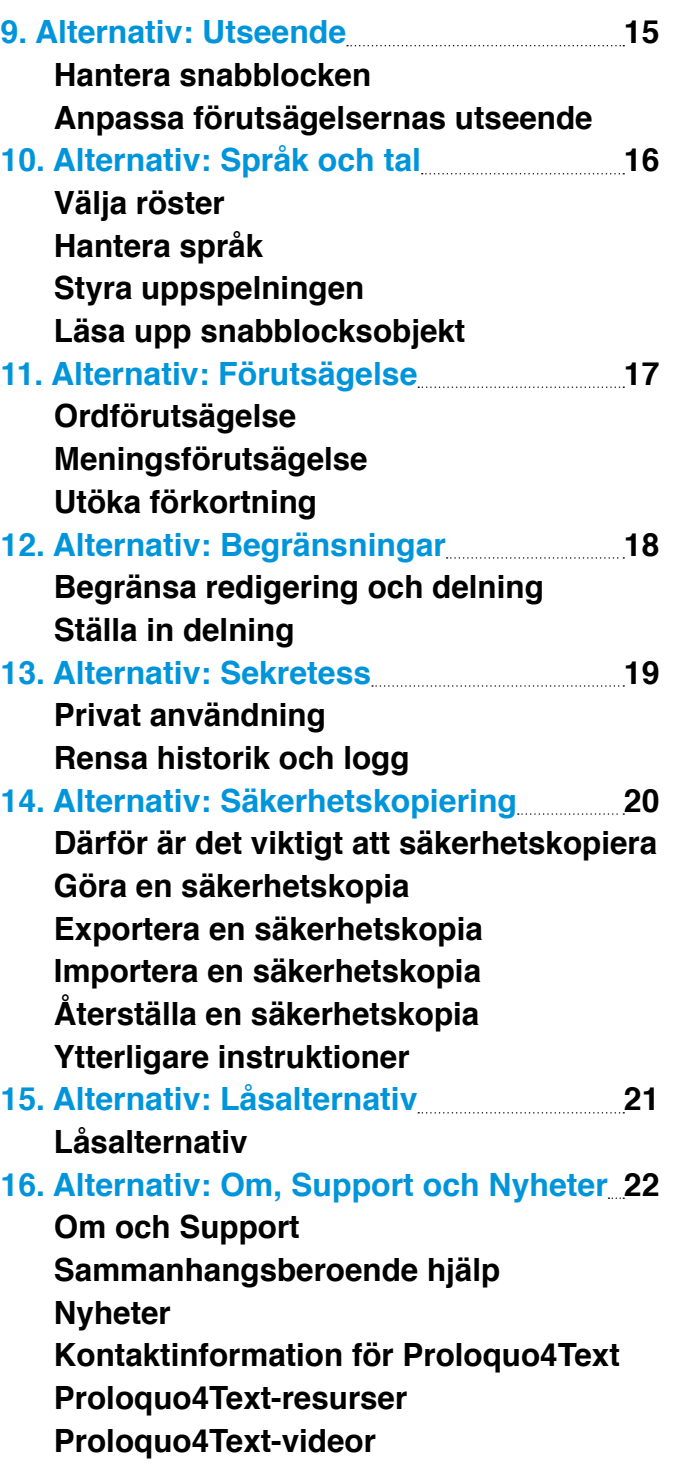

<span id="page-2-0"></span>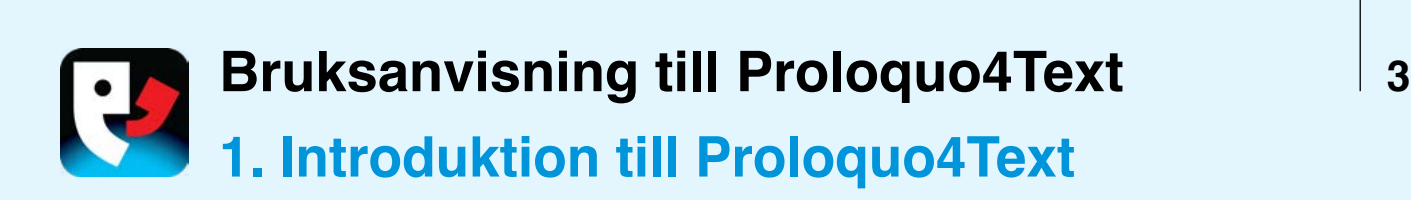

#### **INTRODUKTION**

Proloquo4Text™ är en är en textbaserad app för alternativ och kompletterande kommunikation (AAC) som är avsedd för personer med talsvårigheter. Proloquo4Text är utformad för snabb och flexibel textbaserad kommunikation och har stöd för flerspråkiga användare

#### **ANTECKNINGAR**

**Anteckningar** (1) är navet i Proloquo4Text. Med hjälp av tangentbordet skriver du det du vill säga i Anteckningar. Med **Ordförutsägelse**  (2) och **Meningsförutsägelse** (3) kommunicerar du enklare. Med

**Snabblock** får du åtkomst till en rad underlättande funktioner. Använd **Historik** när du vill säga något igen utan att behöva skriva om det. Spara meningar du använder ofta i **Fraser** (5) så att du snabbt kommer åt dem. Använd **Snabbtal**  (4) när du vill göra snabba inlägg. Med **Konversationer** växlar du enkelt mellan konversationer.

#### **FLERA SPRÅK**

Om du talar flera språk och använder flera iOS-tangentbord ändrar Proloquo4Text automatiskt språkinställningen för ordförutsägelse, fraser och annat innehåll när du växlar mellan tangentborden.

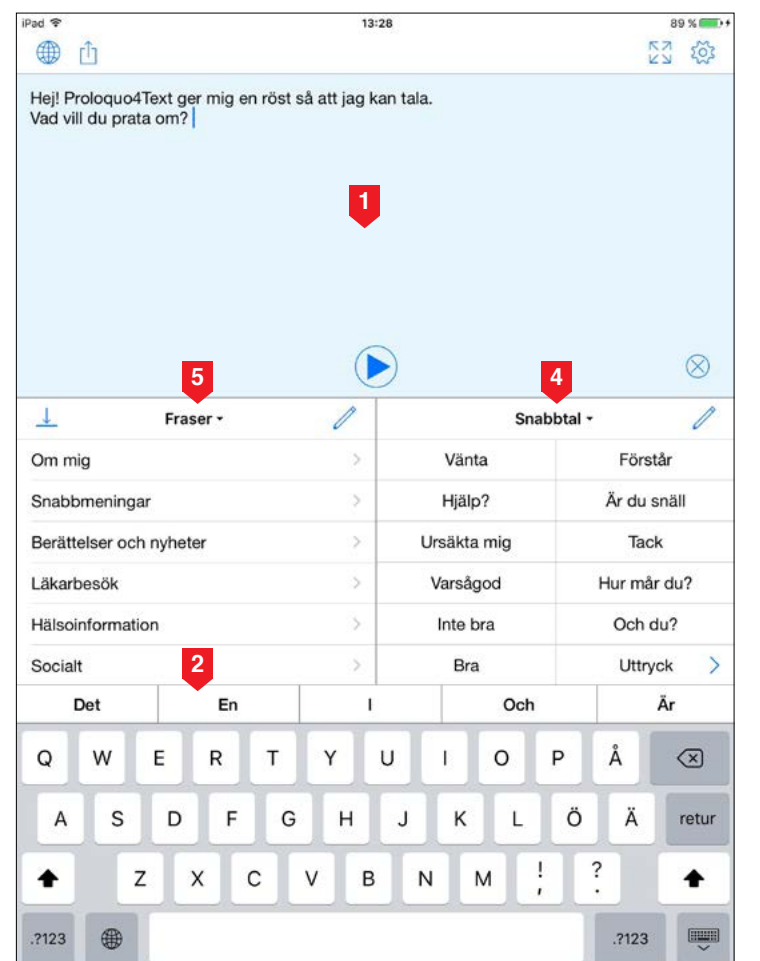

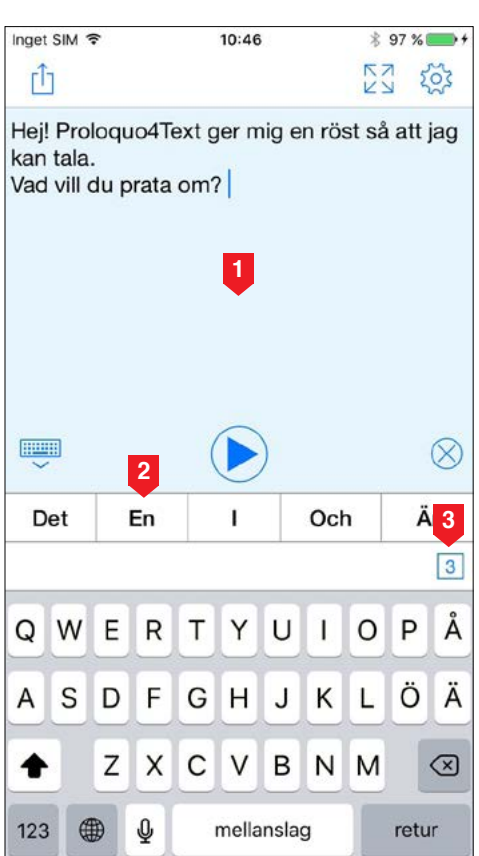

iPad iPhone iPhone iPhone iPhone iPhone iPhone iPhone iPhone iPhone iPhone iPhone iPhone iPhone iPhone iPhone i

**Bruksanvisning till Proloquo4Text** 4

<span id="page-3-0"></span>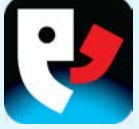

Om du föredrar att använda ett iOStangentbord för alla språk du talar ställer du in språken manuellt under Alternativ. Då visas en symbol för **Språkval** (1) så att du kan växla mellan språken.

Läs mer om hur du använder och ställer in Proloquo4Text i den här bruksanvisningen.

#### **FÅ ÅTKOMST TILL BRUKSANVISNINGEN I APPEN**

Du kommer åt bruksanvisningen genom att öppna **Alternativ** (2) och sedan välja **Support** och **Bruksanvisning**.

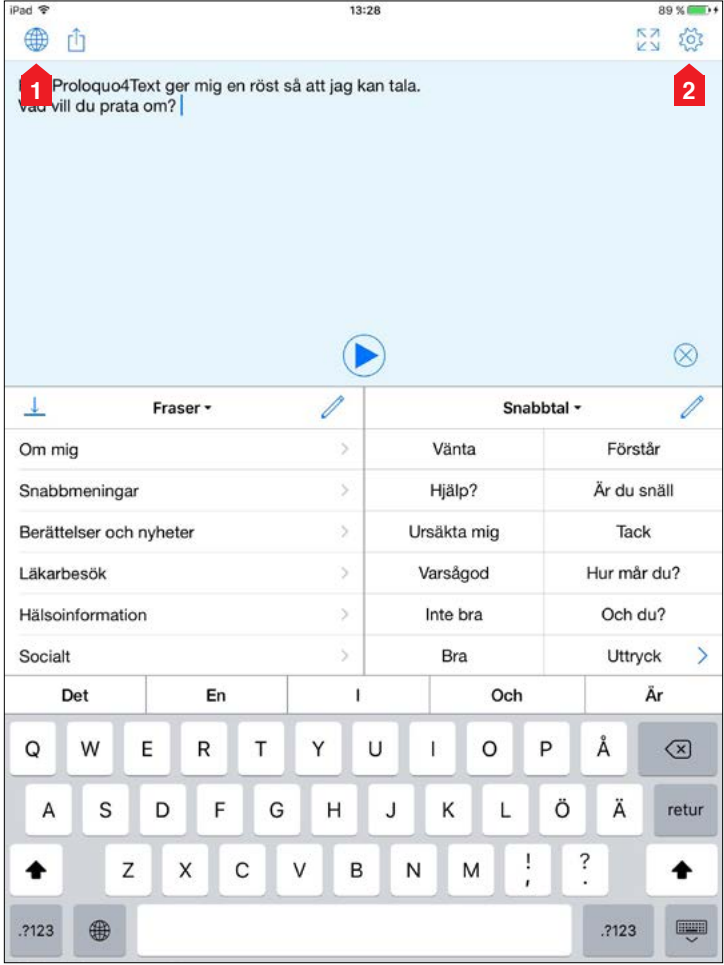

<span id="page-4-0"></span>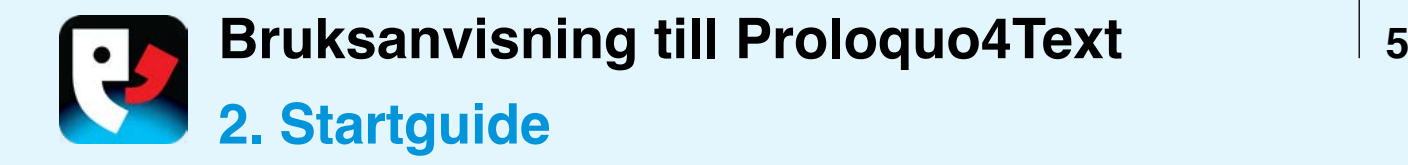

#### **KONFIGURATION**

Första gången du startar Proloquo4Text blir du guidad genom konfigurationen.

#### **SKAPA EN ANVÄNDARE**

Ange namnet på användaren (1) och tryck **Nästa** (2). Välj sedan en **Röst** (3) som hämtas när du är klar med guiden och tryck **Nästa** (4). Medan din valda röst hämtas används en ersättningsröst av lägre kvalitet. På så sätt kan du börja kommunicera på en gång.

#### **LÄGGA TILL FLERA ANVÄNDARE ELLER RÖSTER**

Efter den första installationen går du till alternativmenyn i Proloquo4Text om du vill skapa fler användare eller lägga till fler språk och röster (kan hämtas gratis).

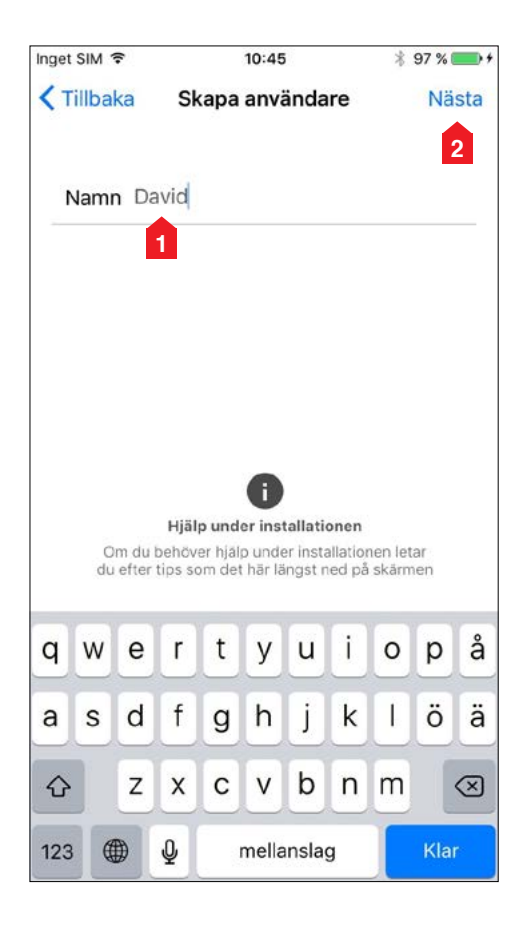

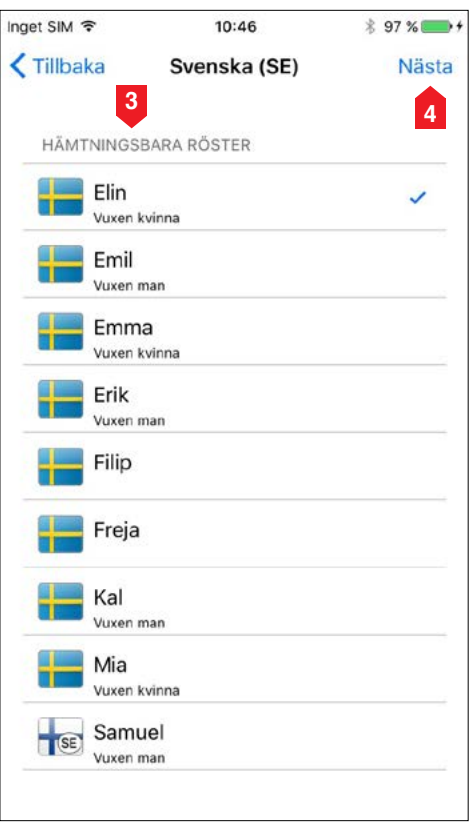

<span id="page-5-0"></span>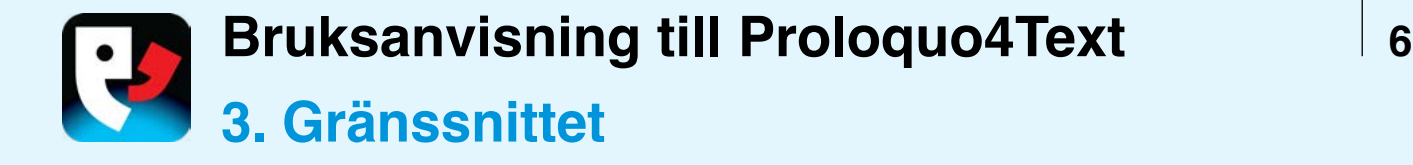

#### **DE HUVUDSAKLIGA ELEMENTEN I GRÄNSSNITTET**

Med Proloquo4Text uttrycker du dig enkelt och effektivt. Börja skriva genom att trycka **Anteckningar**. Använd skärmtangentbordet med den avancerade och självlärande funktionen PolyPredix™ för **Ordförutsägelse** eller ett Bluetoothtangentbord.

Med **Snabblock** kommer du snabbt åt de anpassningsbara kategorierna **Fraser** (för meningar du använder ofta), **Snabbtal** (för snabba inlägg), **Konversationer** (för att växla mellan konversationer), **Meningsförutsägelse, Ordförutsägelse** och **Historik**.

Under **Alternativ** anger du vilka **Snabblock** du vill använda och var de ska visas, samt anpassar färger, teckensnitt och mycket mer.

#### **VÄXLA MELLAN SNABBLOCK**

Du kan växla mellan olika **Snabblock** genom att trycka på **Snabblockets** rubrik. Om du håller kvar fingret visas en popuplista över **Snabblock** och du kan direkt växla till ett visst **Snabblock**. Du kan tillfälligt dölja eller visa ett **Snabblock** genom att trycka på visningssymbolen.

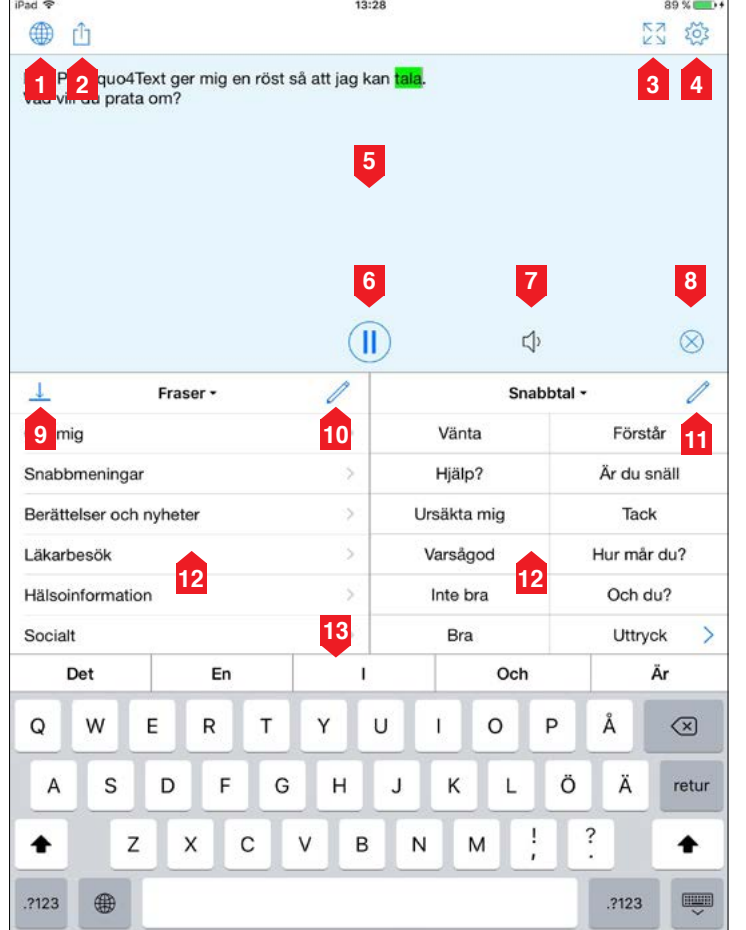

- 1. Språkval\*
- 2. Dela
- 3. Helskärm
- 4. Alternativ
- 5. Anteckningar
- 6. Spela upp/pausa
- 7. Ljudindikator
- 8. Rensa anteckningar
- 9. Växla mellan visning av snabblock
- 10. Lägga till en konversation
- 11. Redigera ett snabblock
- 12. Snabblock
- 13. Ordförutsägelse

\*Språkvalet visas bara när Hantera språk är inställt på Manuellt. Mer information finns i kapitel 10.

▼

## **Bruksanvisning till Proloquo4Text** 7

<span id="page-6-0"></span>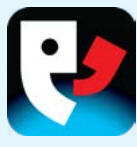

#### **SKILLNADER MELLAN IPAD OCH IPHONE**

På iPhone-versionen kommer du åt **Snabblock** genom att dölja tangentbordet med symbolen **Visa/dölj tangentbord** (1) längst ned i Anteckningar. I iPad-versionen är **Meningsförutsägelse** ett **Snabblock** men i iPhone-versionen kommer du åt meningsförutsägelsen genom att trycka på den lilla rutan (2) som visar antalet matchande meningar på andra raden för **Ordförutsägelse**.

#### **KOMMUNICERA**

Antingen kan texten läsas upp medan du skriver eller så trycker du **Spela upp** när du har skrivit klart (konfigurera beteendet med **Alternativ**). Med symbolen **Dela** delar du texten via e-post, meddelanden, Twitter och Urklipp.

Om du vill kommunicera ljudlöst trycker du på symbolen **Helskärm** (3), så visas innehållet i Anteckningar i helskärmsläge. I helskärmsläge använder du symbolen **Vänd** (4) så att texten blir lättläst för samtalspartnern som sitter mittemot dig.

#### **ANPASSA**

Tryck på **Redigera**-symbolen när du vill redigera innehåll i **Fraser** och **Snabbtal** eller ta bort vissa poster i **Historik**.

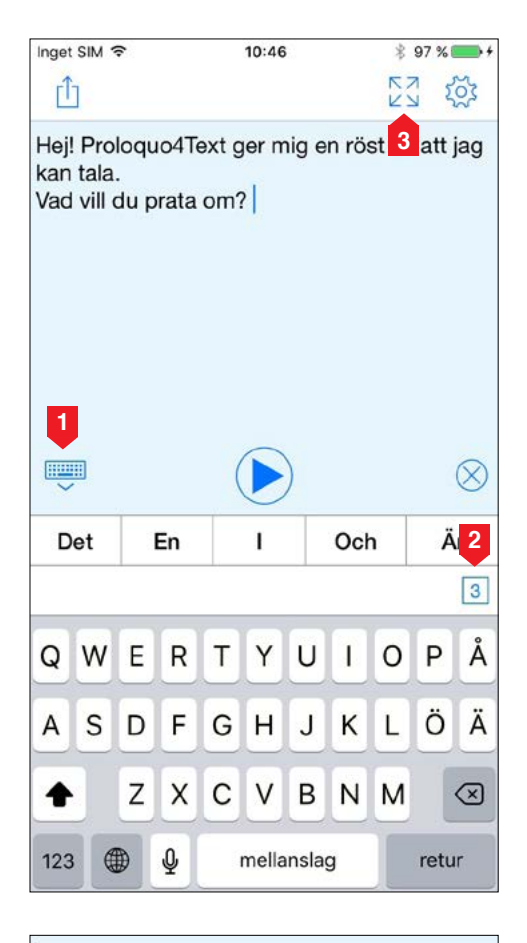

Hej! Proloquo4Text ger mig en röst så att jag kan tala. Vad vill du prata om? **4 又** 

<span id="page-7-0"></span>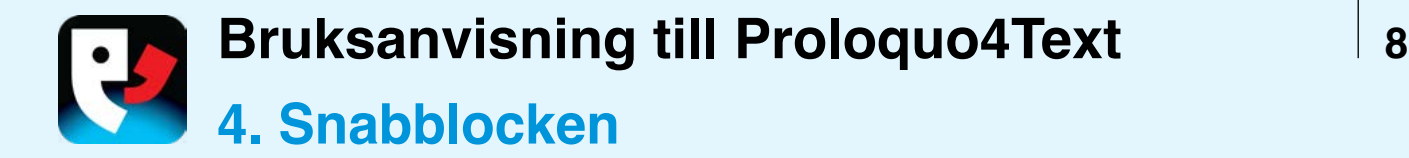

#### **SNABBLOCK**

Dessa sex **Snabblock** underlättar konversationen: **Fraser, Snabbtal, Konversationer, Historik, Ordförutsägelse** och **Meningsförutsägelse.**

De två sista finns inte som Snabblock på iPhone eftersom de redan är integrerade i fältet Ordförutsägelse.

#### **FRASER**

Med **Fraser** sparar du vanliga fraser eller stycken. Lägg till en ny fras i den aktuella kategorin genom att markera text i Anteckningar och trycka Skapa fras i redigeringsmenyn. Eller så redigerar du fraser eller lägger till eller tar bort fraser genom att trycka på Redigerasymbolen i navigeringsfältet. Du kan ordna innehållet i kategorier. Du kan även tilldela förkortningar till varje objekt

så att du sedan bara behöver skriva förkortningen när du infogar den texten i Anteckningar. Som standard infogas texten i Anteckningar om du trycker på en fras och talas direkt om du håller kvar fingret på frasen. Du kan ändra beteendet i avsnittet **Talobjekt** under **Språk och tal**.

#### **SNABBTAL**

Med **Snabbtal** får du snabb åtkomst till inlägg och uttryck under konversationen. Som standard läses ett objekt upp direkt utan att infogas i Anteckningar om du trycker **Snabbtal**. På så sätt kan du kommentera snabbt utan att avbryta texten du arbetar på i Anteckningar. Som standard infogas texten i Anteckningar om du håller kvar fingret på den. Du kan ändra beteendet i avsnittet **Talobjekt** under **Språk och tal**.

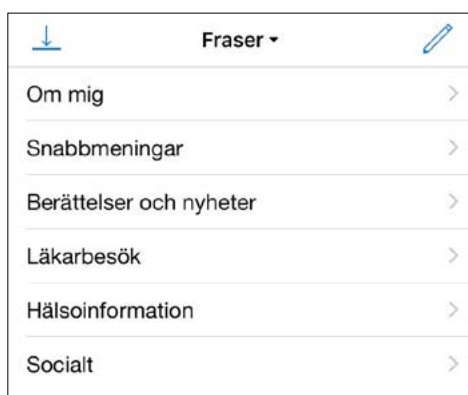

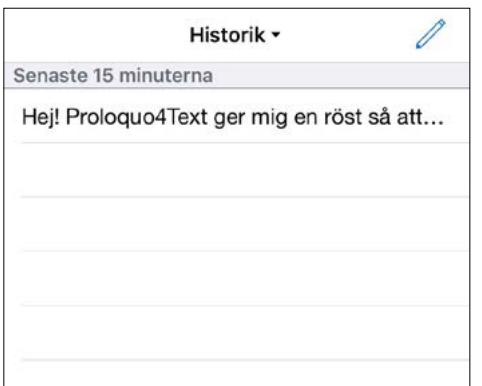

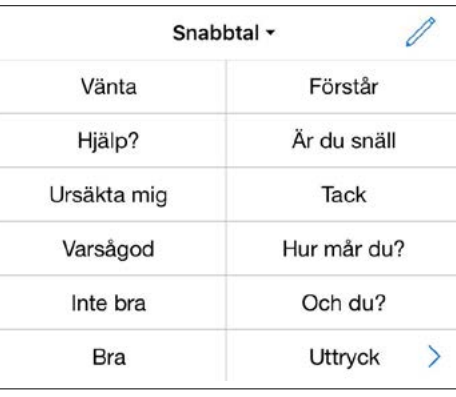

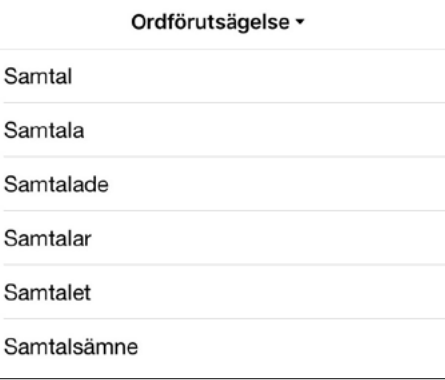

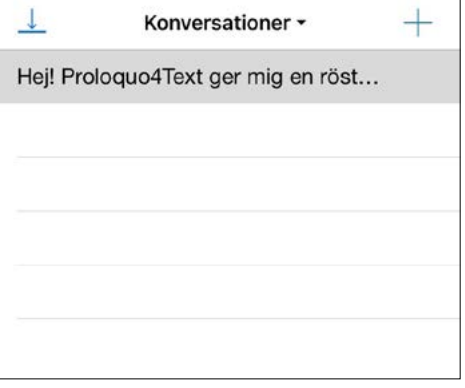

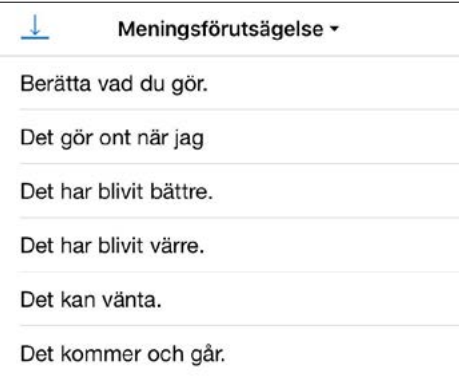

▼

**Bruksanvisning till Proloquo4Text** 

<span id="page-8-0"></span>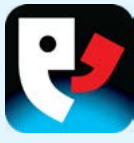

#### **HISTORIK**

Med **Historik** kan du säga något du sagt tidigare. Texten infogas i Anteckningar om du trycker på den och läses upp direkt om du håller kvar fingret på den. Du kan ändra beteendet i avsnittet **Talobjekt** under **Språk och tal**. Tänk på att text läggs till historiken när du använder Spela upp. Om du sveper ner i historiken visas ett sökfält så att du kan söka efter en specifik text.

#### **KONVERSATIONER**

Med **Konversationer** växlar du enkelt mellan två eller flera konversationer. På så sätt kan du till exempel svara på en fråga i en annan konversation utan att avbryta det du skriver i den första konversationen.

#### **ORDFÖRUTSÄGELSE**

Med **Ordförutsägelse** skriver du snabbare. Systemet lär sig automatiskt nya ord och ordkombinationer. Det innebär att det även lär sig stavfel men om du inte upprepar samma stavfel tar systemet automatiskt bort stavfelet efter ett tag. I avsnittet **Förutsägelse** under alternativ kan du konfigurera systemet och till exempel begränsa inlärningen till rättstavade ord.

#### **MENINGSFÖRUTSÄGELSE**

Med **Meningsförutsägelse** får du snabb åtkomst till de mest använda meningarna som börjar med den text du har skrivit. **Meningsförutsägelse** innehåller de meningar du nyligen skrivit och dina fraser.

<span id="page-9-0"></span>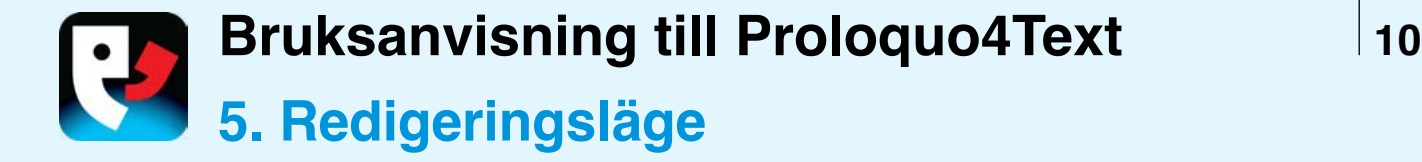

#### **FUNKTIONER I REDIGERINGSLÄGE**

Om du vill redigera objekt i Fraser eller Snabbtal trycker du på **Redigera**symbolen så öppnas redigeringsläget. I redigeringsläget kan du **lägga till** nya kategorier och objekt, **klippa ut**, **kopiera**, **klistra in** och **ta bort** innehåll och redigera befintligt innehåll. När du vill lämna redigeringsläget trycker du **Klar** i skärmens övre högra hörn. Om inte alternativet **Klar** visas är du i Markeringsläge och måste först trycka **Klar** i skärmens nedre vänstra hörn. På iPhone måste du först använda bakåtknappen för att gå tillbaka till listan med objekt. Obs! Du kan skapa objekt snabbt genom att kopiera en lista med meningar (en mening per rad) från en

annan app och sedan trycka **Lägg till** i redigeringsläget.

#### **REDIGERA OBJEKT**

Om du vill redigera ett enstaka objekt markerar du det. Du kan redigera flera objekt samtidigt genom att trycka **Markera** och sedan på de objekt du vill redigera. Om du vill ändra ordningen på objekt trycker du först **Markera**, sedan på de tre linjerna bredvid objektet du vill flytta. Därefter drar du objektet till den nya platsen.

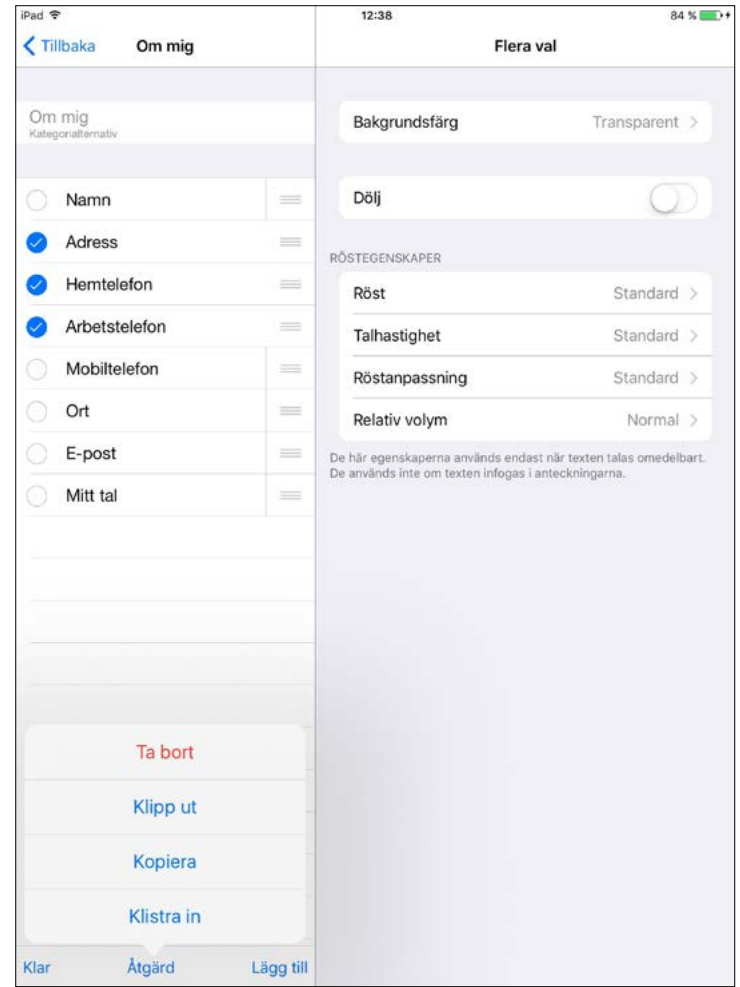

▼

<span id="page-10-0"></span>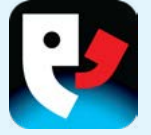

### **Bruksanvisning till Proloquo4Text 11**

#### **FLYTTA OBJEKT MELLAN KATEGORIER**

Om du vill flytta objekt från en kategori till en annan trycker du **Markera** och sedan på de objekt du vill flytta. Tryck **Åtgärd** och välj **Klipp ut**. Bläddra sedan till den nya kategorin, tryck **Åtgärd** och välj **Klistra in**.

#### **DÖLJA OBJEKT**

Du kan ange att vissa kategorier eller objekt ska vara **Dolda** om du inte vill att de ska visas vid normal användning. Obs! Dolda objekt kan fortfarande användas med funktionen Utöka förkortning.

#### **ÄNDRA EGENSKAPER**

Du kan också ändra utseende och röstegenskaper för ett objekt. Obs! Röstegenskaper gäller bara för text som läses upp direkt istället för att infogas i Anteckningar.

#### **IPHONE**

På iPhone har du åtkomst till samma redigeringsfunktioner som på iPad. Den största skillnaden är att Objekt eller Kategorier inte visas på samma skärm som Egenskaper.

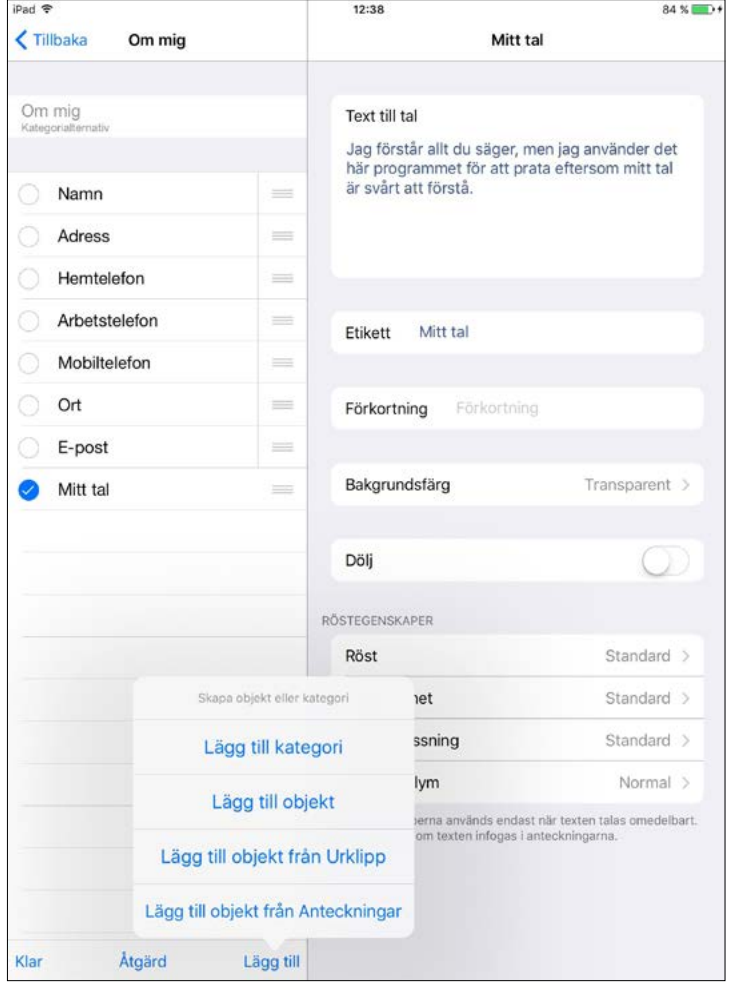

<span id="page-11-0"></span>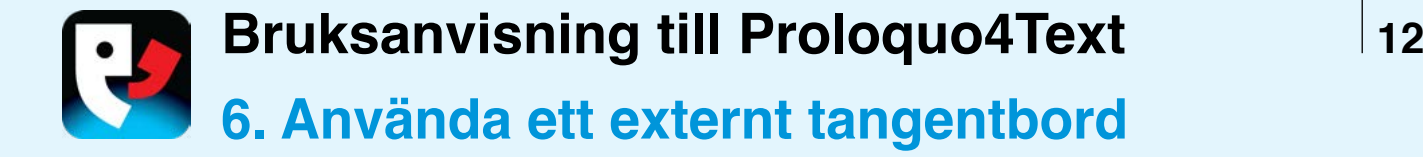

#### **FÖRÄNDRINGAR I ANVÄNDARGRÄNS-SNITTET**

När du ansluter ett tangentbord eller ett Bluetooth-tangentbord försvinner skärmtangentbordet. Fältet för ordförutsägelse visas fortfarande om du inte har inaktiverat funktionen. Längst ner till höger på varje förutsägelse visas en siffra som motsvarar den siffertangent på tangentbordet du kan använda om du vill markera förutsägelsen. Om du vill växla mellan att skriva siffror och att använda siffertangenterna för att markera förutsägelser trycker du på symbolen **Sifferväxling** (1) till höger i fältet.

#### **KORTKOMMANDON**

Med Kommando-Retur spelar du upp eller pausar tal, med Kommando-K rensar du Anteckningar och med Kommando-0 växlar du mellan att markera ordförutsägelser och att skriva siffror. Dessutom är alla externa standardkortkommandon för iOS tillgängliga.

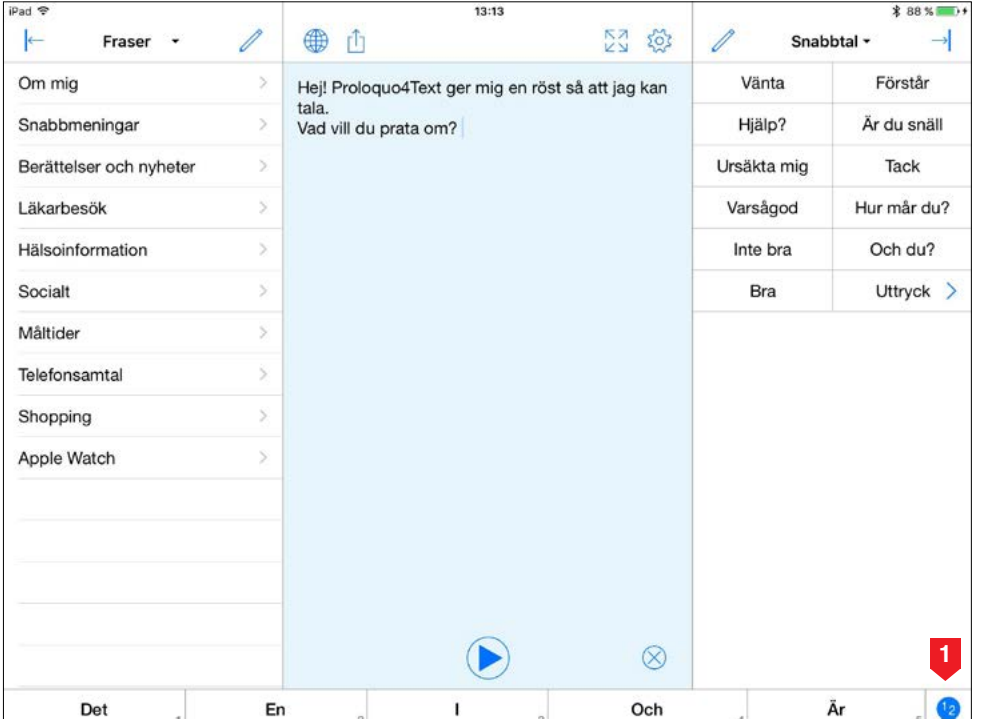

<span id="page-12-0"></span>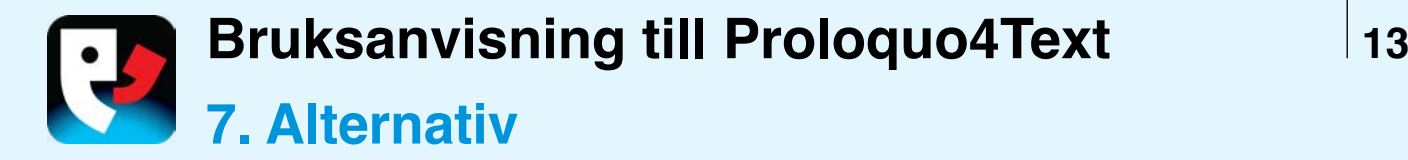

#### **ANVÄNDARALTERNATIV**

Öppna **Alternativ** genom att trycka på kugghjulssymbolen. I **Alternativ** kan du skapa ytterligare **Användare**, konfigurera **utseendet** i Proloquo4Text, konfigurera **Språk och tal** och anpassa **Förutsägelse**. Under **Begränsningar** kan du begränsa åtkomsten till vissa funktioner och det finns också ett avsnitt där du kan ställa in **Sekretess** .

#### **ALLMÄNNA ALTERNATIV**

Det finns också ett antal allmänna alternativ som gäller för alla användare, bland annat **Säkerhetskopior**, **Låsalternativ** (ange ett lösenord så att en elev eller ett barn inte kan ändra inställningarna), **Om** (läs mer om Proloquo4Text), **Support** (hitta bruksanvisningen i appen, upptäck utbildningsresurser eller kontakta supporten) och **Nyheter** (uppdateringar från AssistiveWare).

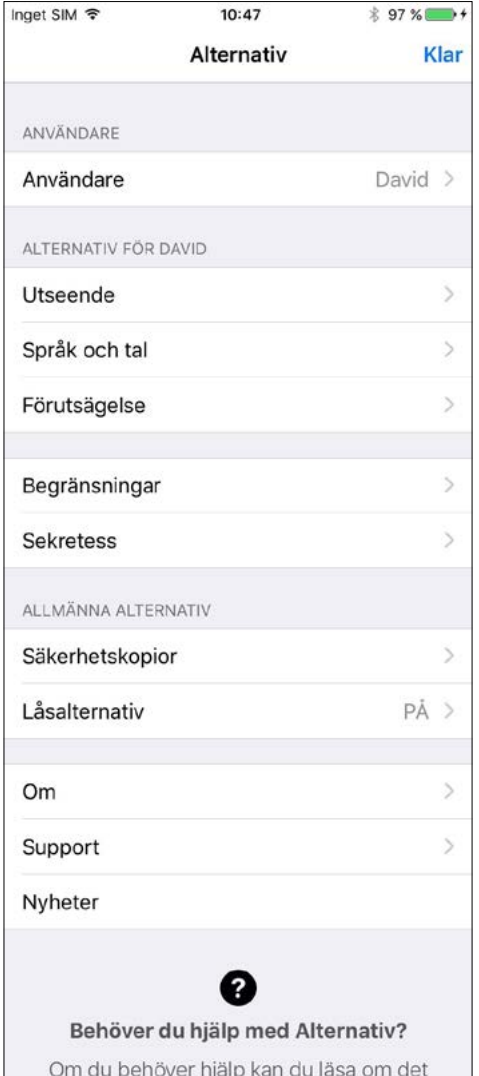

här avsnittet i handboken. Få hjälp med Alternativ

<span id="page-13-0"></span>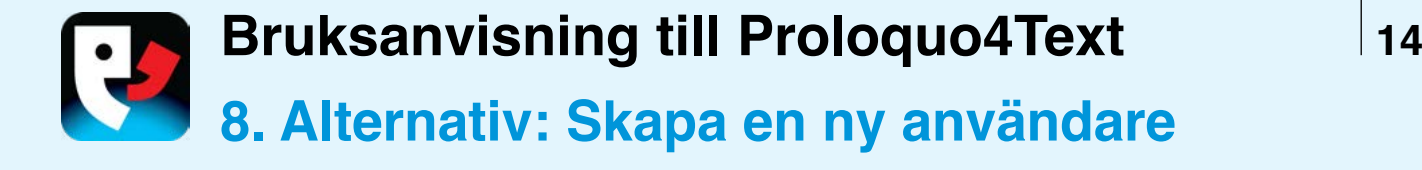

#### **FLERA ANVÄNDARE**

I avsnittet **Användare** under alternativ kan du skapa flera användarkonfigurationer.

Varje användare kan ha sina egna inställningar för röst, utseende, osv. Detta kan vara användbart i klassrummet där en enhet delas av flera elever men det kan också vara praktiskt för en talpedagog som använder Proloquo4Text med personer med mycket olika behov.

#### **SKAPA ANVÄNDARE**

Om du trycker **Ny användare** (1) skapas en helt ny användare baserad på standardinställningar och om du trycker **Duplicera befintlig användare** (2) baseras den nya användaren på en befintlig användare.

#### **VÄXLA ANVÄNDARE**

Om du vill växla mellan användare är det bara att trycka på namnet på den användare som du vill växla till.

#### **TA BORT ANVÄNDARE**

Du kan ta bort användare genom att trycka **Redigera** (3) och ta bort de användare du inte längre behöver. Obs! Du kan aldrig ta bort den aktuella användaren.

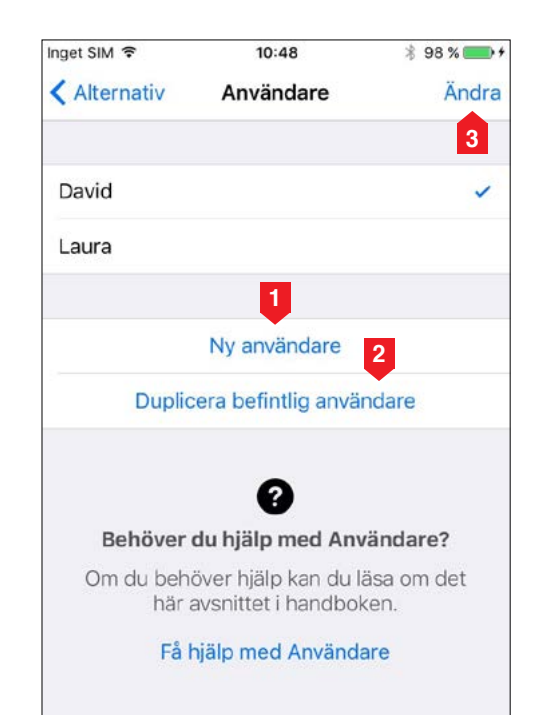

<span id="page-14-0"></span>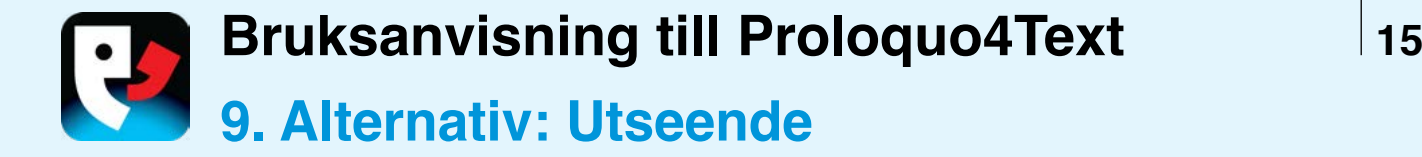

#### **HANTERA SNABBLOCKEN**

I avsnittet **Utseende** under Alternativ kan du ställa in storleken på symbolerna, utseendet på **Anteckningar** och **Snabblock**. För vart och ett av snabblocken kan du välja om det ska **visas** eller **döljas** och i iPad-versionen kan du välja om det ska visas till vänster eller höger på skärmen. Du kan välja att ha alla snabblock på samma sida så att du får mer utrymme för dina Anteckningar eller att dölja dem helt och istället utnyttja helskärmsläget.

#### **ANPASSA FÖRUTSÄGELSERNAS UTSEENDE**

Du kan visa eller dölja fältet för **Tangentbordsförutsägelse** och anpassa **teckensnittet** .

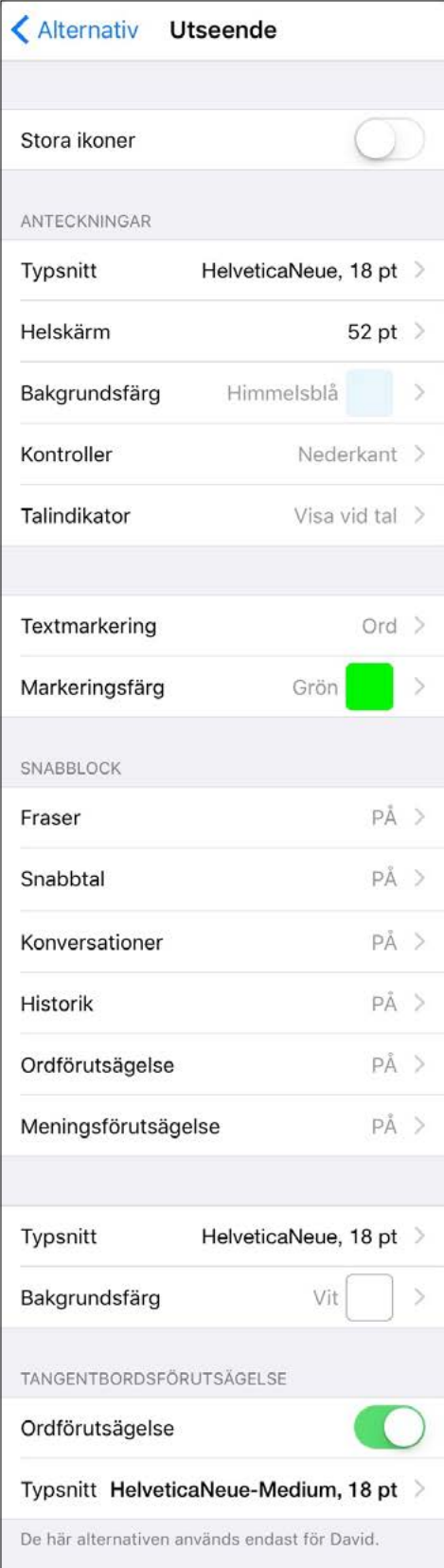

<span id="page-15-0"></span>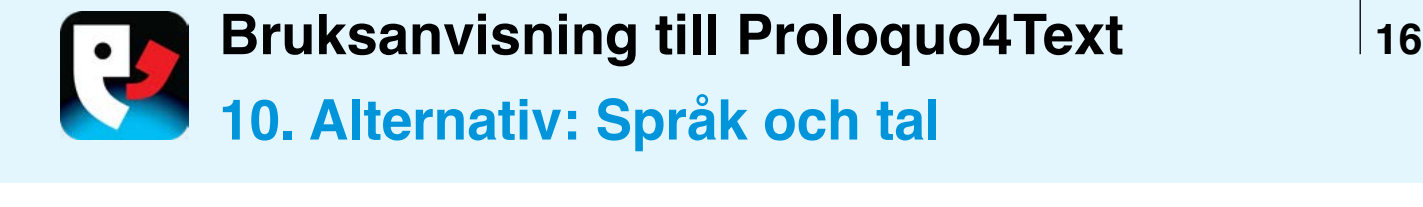

#### **VÄLJA RÖSTER**

I avsnittet **Språk och tal** i Alternativ väljer du en eller flera röster som du vill använda för varje **aktivt språk**.

#### **HANTERA SPRÅK**

Ställ in **Hantera språk** på **Automatiskt** om du vill att de tillgängliga språken ska baseras på vilka iOS-tangentbord du har aktiva (som du har valt i enhetens Inställningar). Ställ in språkhanteringen på **Manuellt** om du hellre använder ett tangentbord för alla språk och vill välja vilka språk som ska stödas bland de som Proloquo4Text har röster för.

#### **STYRA UPPSPELNINGEN**

I Anteckningar kan du styra hur texten läses upp medan du skriver och när du trycker Spela upp. Aktivera **Identifiera språk automatiskt** om det finns flera aktiva språk och du vill att Proloquo4Text automatiskt ska gissa vilket språk och vilken röst som ska användas när text som består av meningar på olika språk läses upp.

#### **LÄSA UPP SNABBLOCKSOBJEKT**

Under **Snabblock** kan du avgöra om ett objekt ska läsas upp direkt eller infogas i Anteckningar när du **trycker** eller **håller kvar fingret** på det.

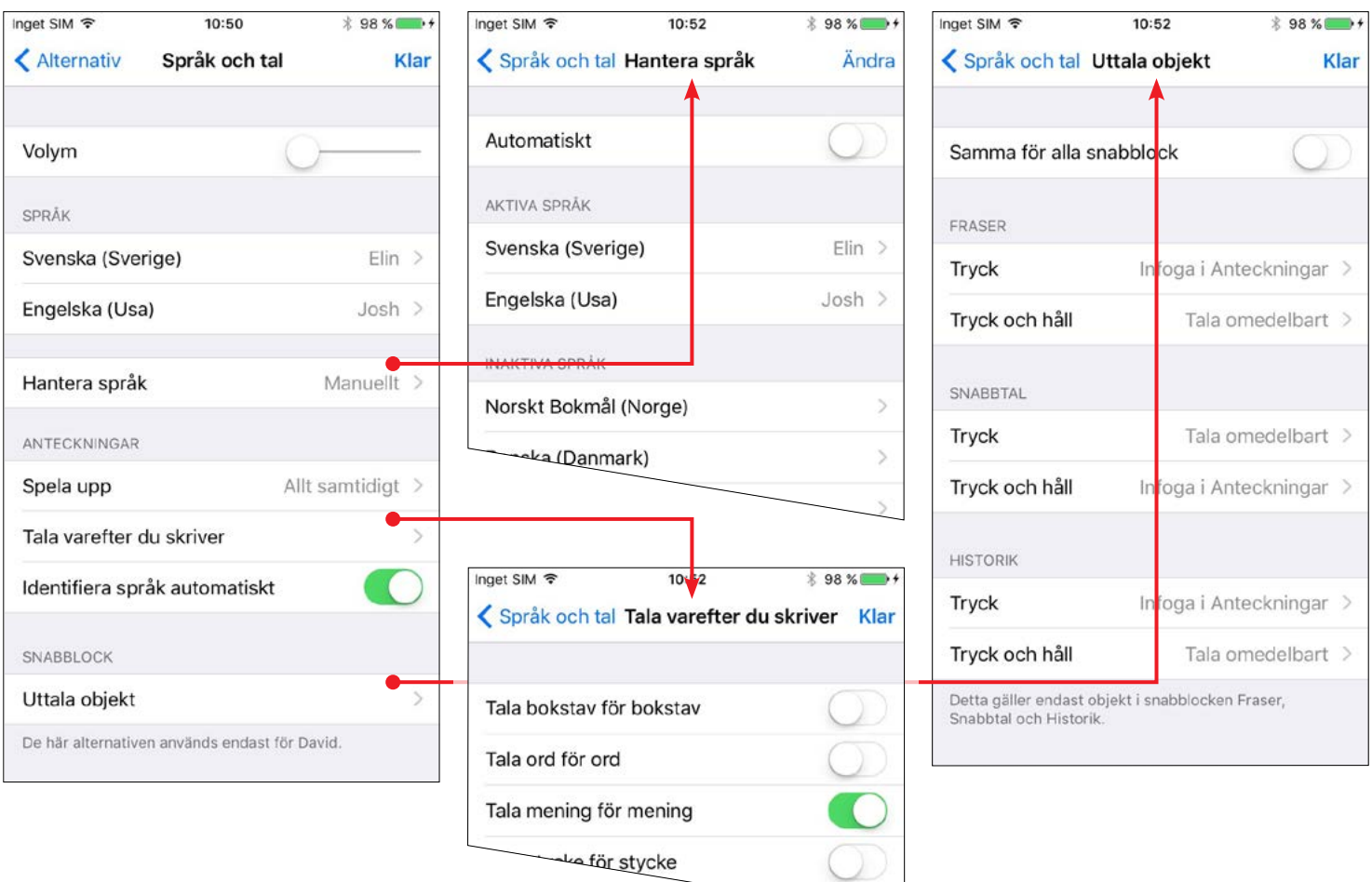

<span id="page-16-0"></span>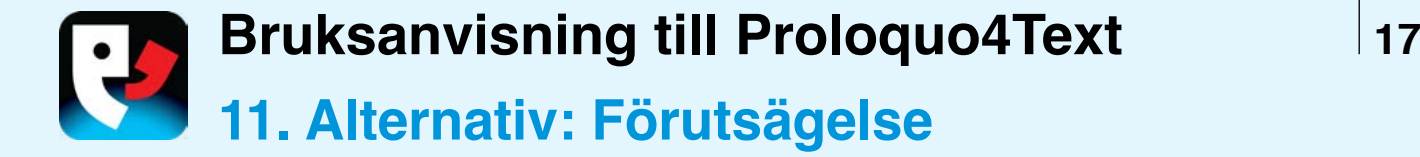

#### **ORDFÖRUTSÄGELSE**

Inaktivera **Automatiskt avstånd** om du inte vill ha något automatiskt mellanslag efter att du valt ett förslag. Inaktivera **Flerordsförutsägelse** om du vill att förslagen endast ska bestå av ett ord, dvs. inte flera ord som "hjälp mig".

#### Ställ in **Inlärning** på **Rättstavade ord**

om du vill att Proloquo4Text bara ska lära sig ord som finns i den inbyggda Apple-ordlistan. Du kan också inaktivera inlärningsfunktionen helt. Ordförutsägelse fungerar förstås mycket bättre om du låter Proloquo4Text lära sig **Alla ord** men för personer som har svårt att stava rätt kan det vara lämpligt att bara tillåta inlärning av rättstavade ord. Observera att du inte kan ta bort felstavade ord manuellt. Men inlärda ord som inte används tillräckligt ofta tas automatiskt bort efter en stund.

Med de andra förslagsalternativen kan du ange hur många förslag som ska ges och hur de ska ordnas.

#### **MENINGSFÖRUTSÄGELSE**

Ange maximalt antal förslag och deras ordning.

#### **UTÖKA FÖRKORTNING**

Genom att trycka **Utöka** ställer du in vad som ska aktivera funktionen Utöka förkortning.

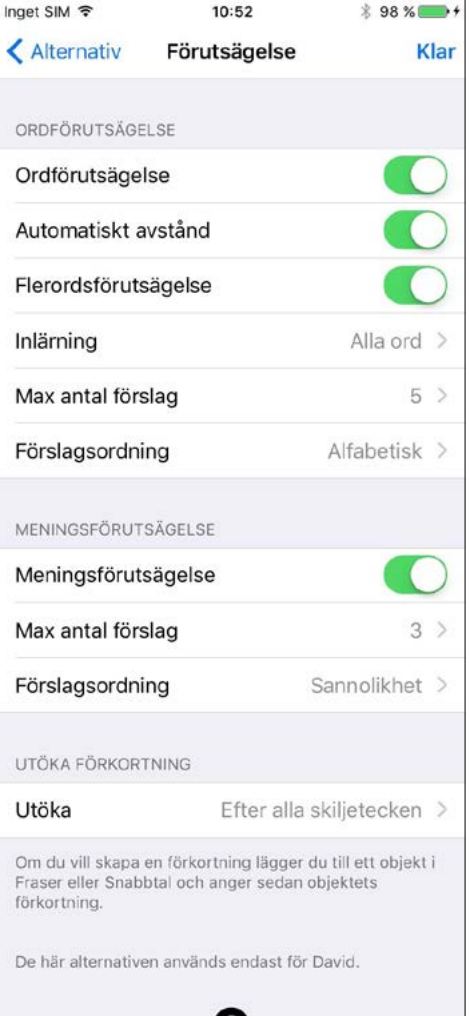

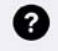

#### Behöver du hjälp med Förutsägelse?

Om du behöver hjälp kan du läsa om det här avsnittet i handboken.

Få hjälp med Förutsägelse

<span id="page-17-0"></span>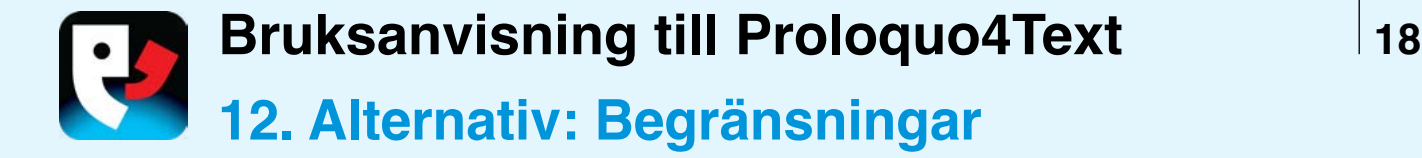

#### **BEGRÄNSA REDIGERING OCH DELNING**

På sidan Begränsningar kan du inaktivera alternativen **Tillåt redigering** av objekt i **Fraser** och **Snabbtal** och **Tillåt delning** av text i Anteckningar genom e-post, Meddelanden och Twitter.

Obs! Om du vill vara säker på att användaren inte "upphäver" dessa begränsningar kan du använda funktionen Låsalternativ (behandlas i kapitel 15) och lösenordsskydda alternativen.

#### **STÄLLA IN DELNING**

Obs! Om du vill använda e-post, Meddelanden och Twitter måste du konfigurera konton för dessa tjänster i enhetsinställningarna.

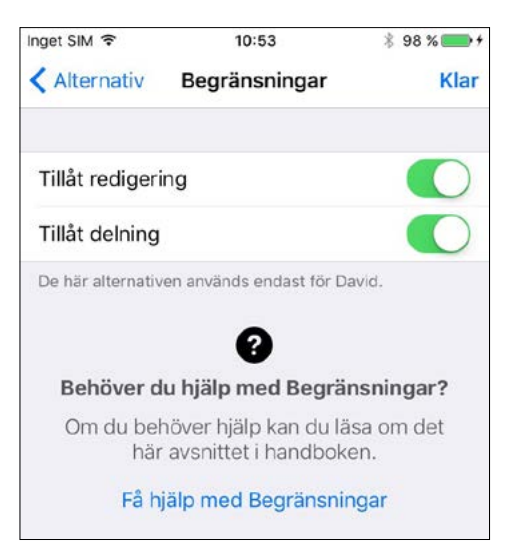

<span id="page-18-0"></span>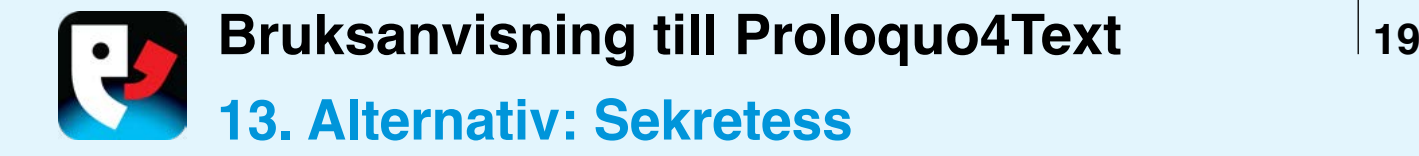

#### **PRIVAT ANVÄNDNING**

Aktivera **Privat användning** om du vill ha en helt privat konversation där Proloquo4Text inte sparar något du skriver. Detta medför mindre effektiva förslag men samtidigt kan du vara säker på att ingen annan som får åtkomst till appen kan se vad du sagt.

#### **RENSA HISTORIK OCH LOGG**

Med **Rensa historik** och **Rensa meningslogg** kan du radera tidigare sparad information. Förutsägelsefunktionen påverkas betydligt av att du rensar meningsloggen men inte av att du rensar historiken.

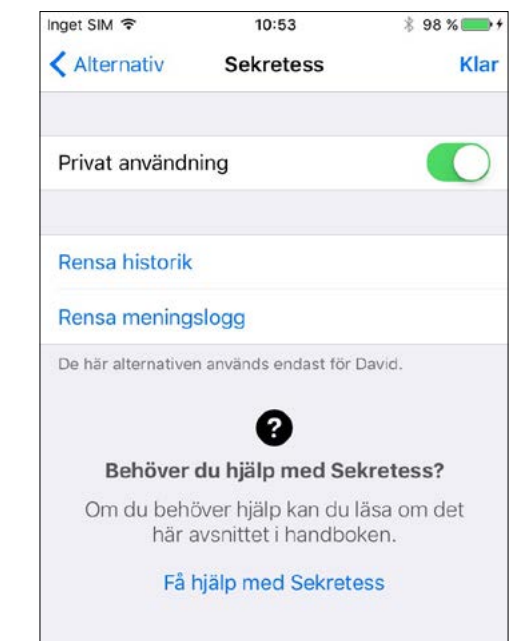

<span id="page-19-0"></span>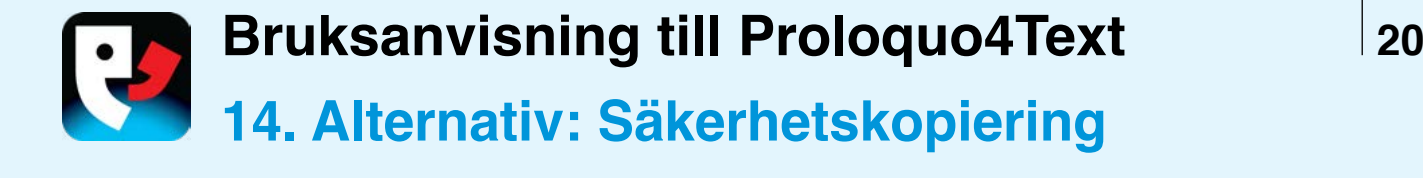

#### **DÄRFÖR ÄR DET VIKTIGT ATT SÄKERHETSKOPIERA**

Det är viktigt att regelbundet göra säkerhetskopior som förvaras utanför enheten. Du kan överföra säkerhetskopiorna till datorn med iTunes fildelning, AirDrop eller använda det inbyggda stödet för Dropbox eller Google Drive. Du kan överföra säkerhetskopior från datorn, Dropbox eller Google Drive till en annan enhet eller skicka dem till någon via e-post eller AirDrop.

#### **GÖRA EN SÄKERHETSKOPIA**

Om du trycker **Säkerhetskopiera [användarnamn] nu** säkerhetskopieras data från den aktuella användaren och om du trycker **Säkerhetskopiera alla användare nu** säkerhetskopieras data från alla Proloquo4Text-användare. Då skapas interna säkerhetskopior. Genom att regelbundet exportera dina säkerhetskopior till iTunes, Dropbox eller Google Drive kan du vara säker på att du inte förlorar dina anpassningar.

#### **EXPORTERA EN SÄKERHETSKOPIA**

Om du vill exportera en säkerhetskopia till iTunes, Dropbox, Google Drive eller AirDrop trycker du **Exportera säkerhetskopior**.

#### **IMPORTERA EN SÄKERHETSKOPIA**

Om du vill importera en säkerhetskopia från iTunes trycker du **Importera säkerhetskopior**. Importera en säkerhetskopia från Dropbox eller Google Drive genom att öppna .p4tbk-filen i Dropbox eller Google drive appen.

#### **ÅTERSTÄLLA EN SÄKERHETSKOPIA**

Om du vill återställa en befintlig säkerhetskopia använder du **Återställ** 

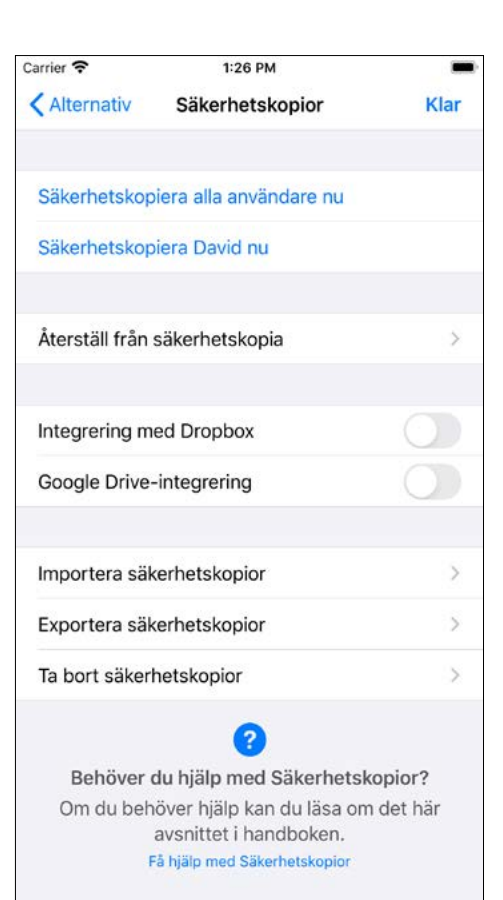

#### **från säkerhetskopia**.

#### **YTTERLIGARE INSTRUKTIONER**

Mer information finns på: [www.assistiveware.com/product/](https://assistiveware.com/product/proloquo4text/resources) [proloquo4text/resources](https://assistiveware.com/product/proloquo4text/resources)

<span id="page-20-0"></span>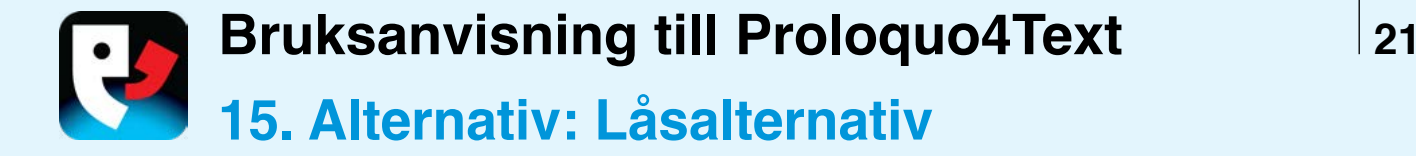

#### **LÅSALTERNATIV**

Aktivera alternativet **Lås** om du vill begränsa åtkomsten till **Alternativ** med hjälp av ett lösenord och förhindra att en användare gör oavsiktliga ändringar. När **Lås** är aktiverat måste du ange rätt lösenord om du vill komma åt **Alternativ** i Proloquo4Text. Om du inte kommer ihåg lösenordet kontaktar du [proloquo4text@assistiveware.com](mailto:proloquo4text%40assistiveware.com?subject=) så får du hjälp.

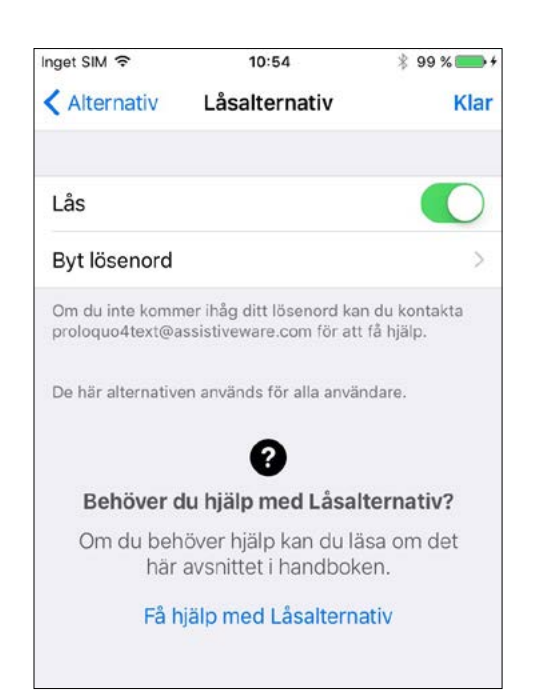

<span id="page-21-0"></span>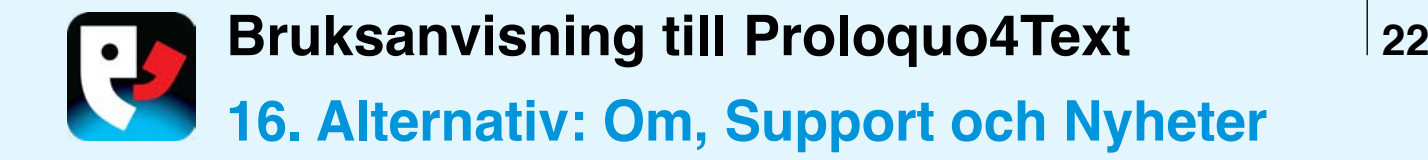

#### **OM OCH SUPPORT**

Du kan läsa mer om Proloquo4Text med alternativen **Om** och **Support**. Under **Om** kan du se vilken version av appen du har installerat. Under **Support** hittar du länkar till support- och forumresurser på webbplatsen. Från avsnittet **Support** når du även den här bruksanvisningen.

#### **SAMMANHANGSBEROENDE HJÄLP**

På de flesta sidor i **Alternativ** finns en länk till information om det aktuella alternativet längst ned på skärmen.

#### **NYHETER**

I avsnittet **Nyheter** hittar du de senaste nyheterna om Proloquo4Text och relaterade ämnen.

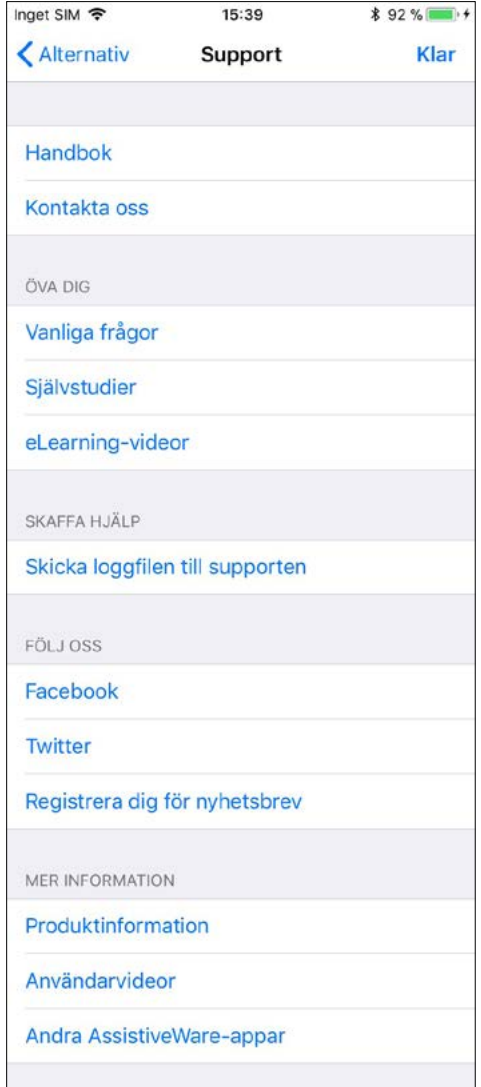

## <span id="page-22-0"></span>**Bruksanvisning till Proloquo4Text Version 4.0**

#### **KONTAKTINFORMATION FÖR PROLOQUO4TEXT**

[support@assistiveware.com](mailto:support%40assistiveware.com?subject=)

#### **PROLOQUO4TEXT-RESURSER**

[www.assistiveware.com/product/proloquo4text/resources](https://www.assistiveware.com/product/proloquo4text/resources)

#### **PROLOQUO4TEXT-VIDEOR**

[www.assistiveware.com/e-learning-videos](https://www.assistiveware.com/e-learning-videos)

Proloquo4Text är ett registrerat varumärke som tillhör AssistiveWare B.V. AssistiveWare är ett varunamn och registrerat varumärke som tillhör AssistiveWare B.V. i USA och andra länder. Proloquo4Text app och bruksanvisning © 2019 AssistiveWare®. Alla rättigheter förbehålls.

**AssistiveWare** Laurierstraat 193 1016 PL Amsterdam Nederländerna fax: +31-20-6128266 [www.assistiveware.com](https://www.assistiveware.com)

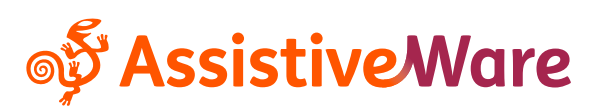